# **T900-MINIseries User Guide**

Version:20230410V2.0

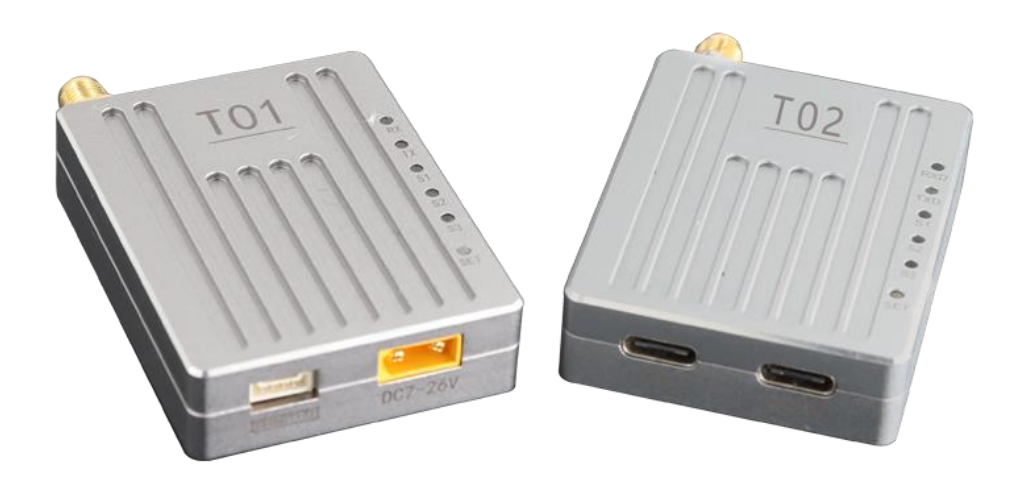

#### **Contents**

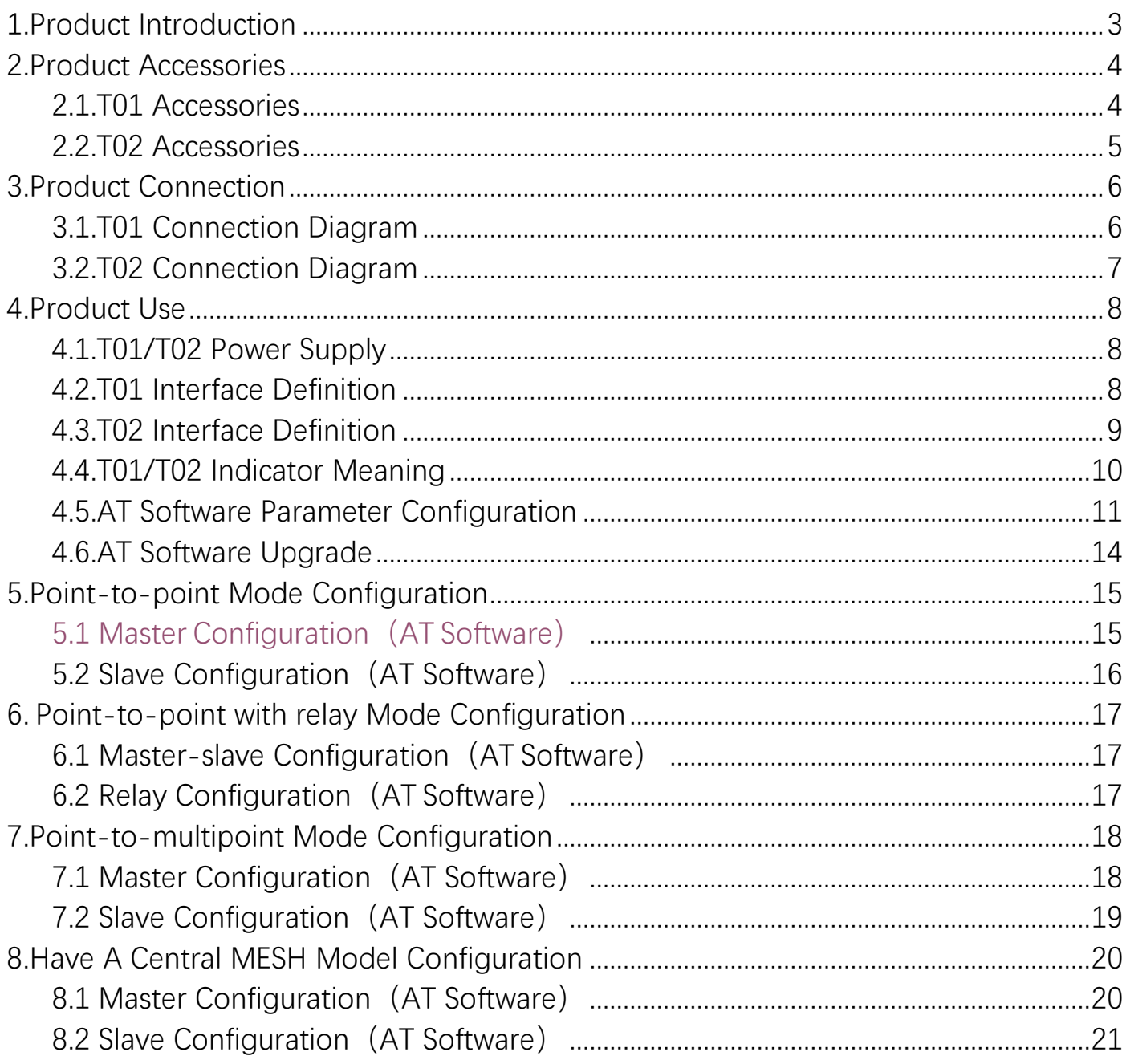

### <span id="page-2-0"></span>**1.Product Introduction**

The T900-MINI series is a miniaturized digital radio of the T900 series. The T900- MINI series mainly includes T01 and T02 models. The only difference between the two is the interface. The T01 is mainly used for the UAV end, while the T02 uses the Type C interface for the ground end. Both of them have the characteristics of small size, good integration and high sensitivity. T900-MINI series products work in the frequency band of 902~928MHz. In a good environment, the maximum transmission distance can reach 60KM.

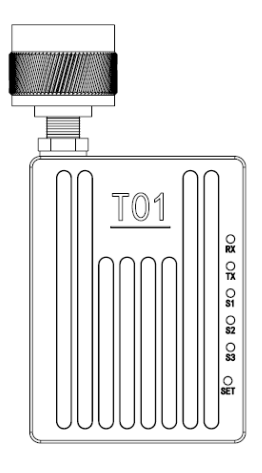

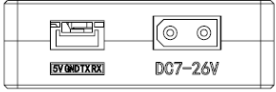

T01 Module and Interface Diagram

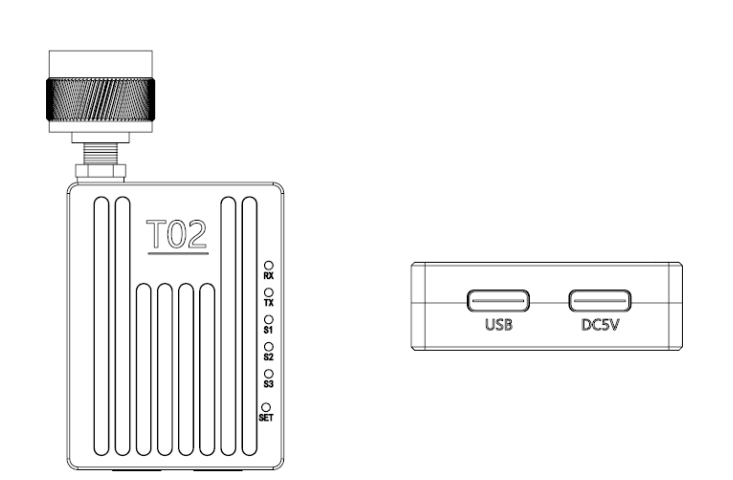

T02 Module and Interface Diagram

### <span id="page-3-0"></span>**2.Product Accessories**

#### <span id="page-3-1"></span>**2.1.T01** Accessories

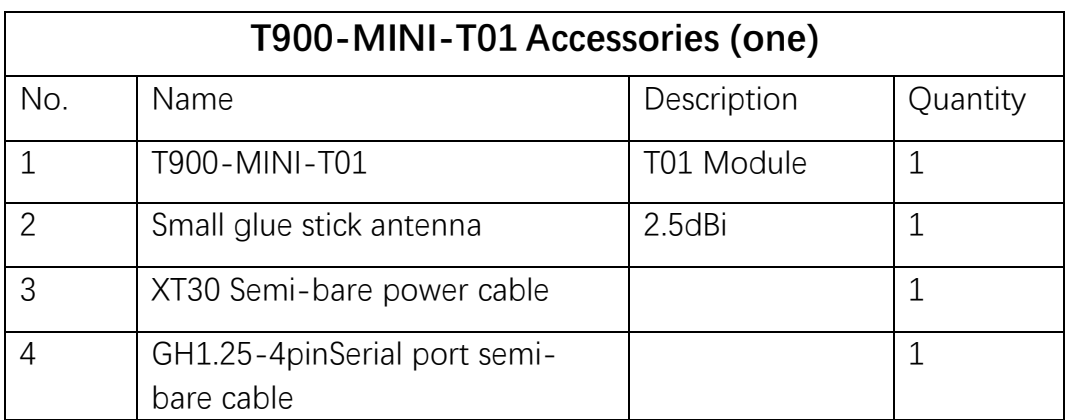

<span id="page-3-2"></span>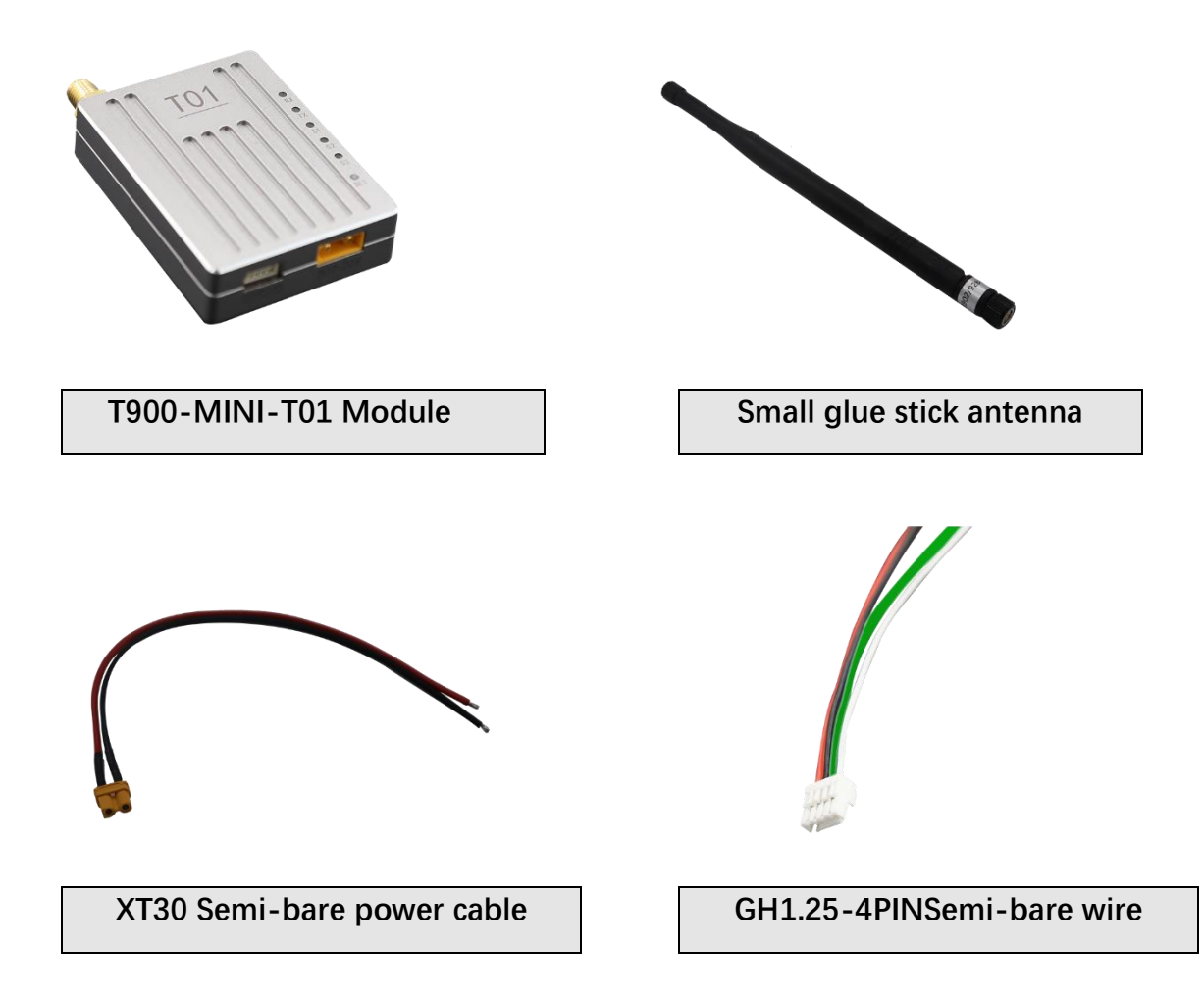

#### **2.2.T02** Accessories

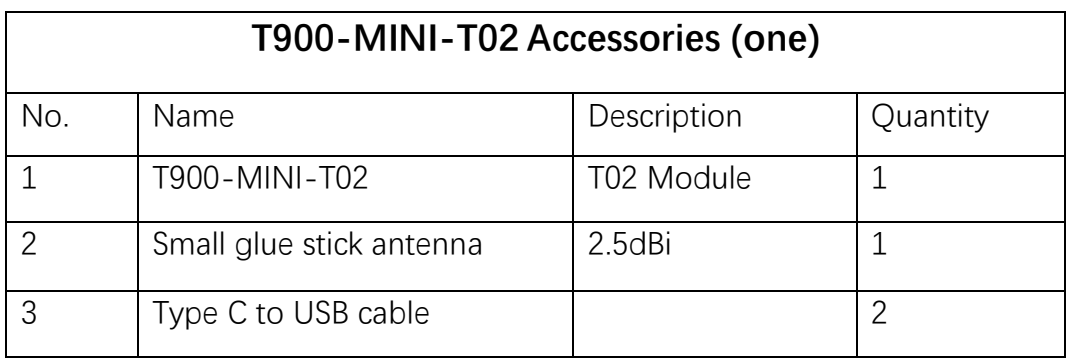

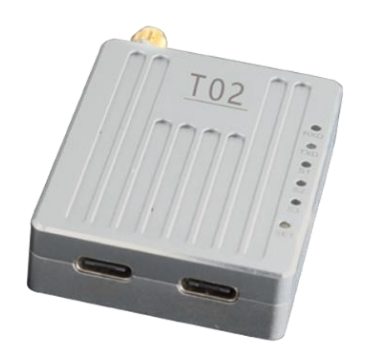

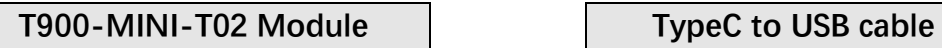

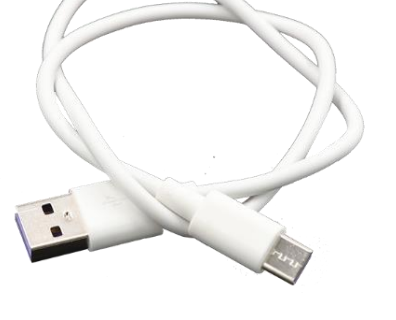

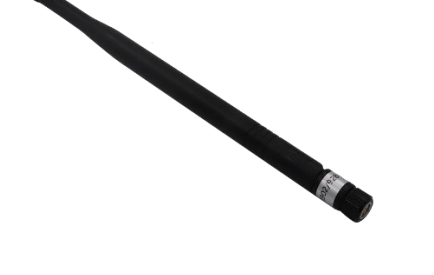

**Small glue stick antenna**

### <span id="page-5-0"></span>**3.Product Connection**

#### **3.1.T01 Connection Diagram**

<span id="page-5-1"></span>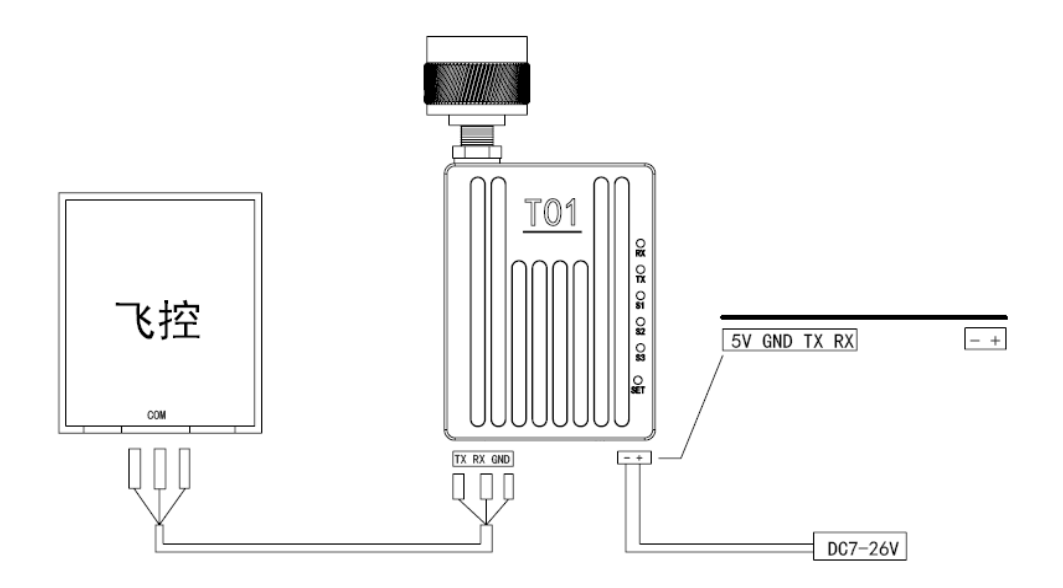

T900-MINI-T01 Connection steps:

- ◆ SMA Connected antenna.
- The power supply to T01 is DC7 $\sim$ 26V, typical value is  $+12V$ .
- ◆ The serial port can be connected in the following ways. The serial port can also be used to configure AT command parameters.

(Notes: Please confirm whether the serial port of the T01 device is TTL level or RS232 level).

<span id="page-5-2"></span>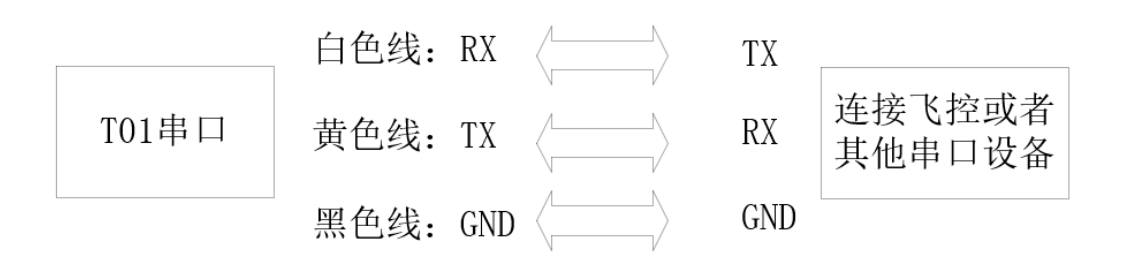

#### **3.2.T02 Connection Diagram**

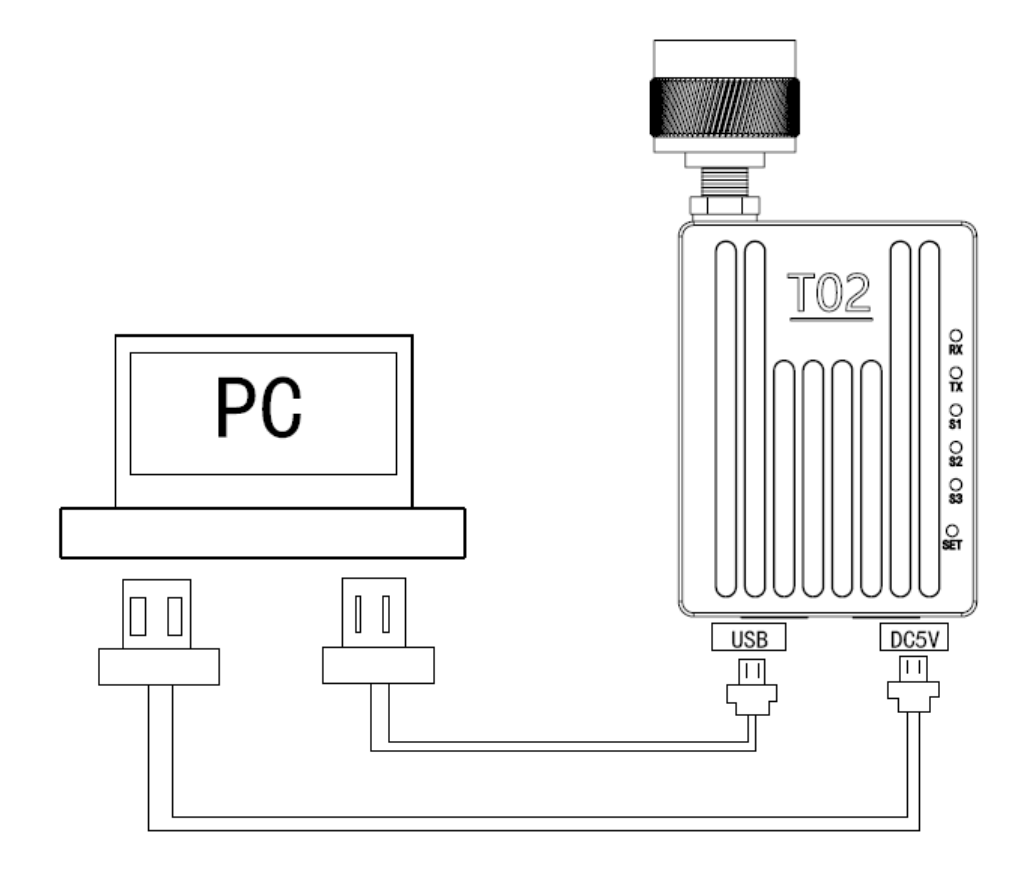

T900-MINI-T02 Connection Steps:

◆ SMA Connected antenna.

<span id="page-6-0"></span>Two USB cables are connected to the computer. The USB port not only provides 5V power supply, but also supports data transmission and parameter settings. The DC5V port provides power supply only.

### **4.Product Use**

#### <span id="page-7-0"></span>**4.1.T01/T02 Power Supply**

The T900-MINI-T01 uses DC power supply. The power supply voltage ranges from 7 to 26V, and the typical operating value is +12V. The maximum current required for 100% transmission of T01 data at different voltages is shown in the table below.

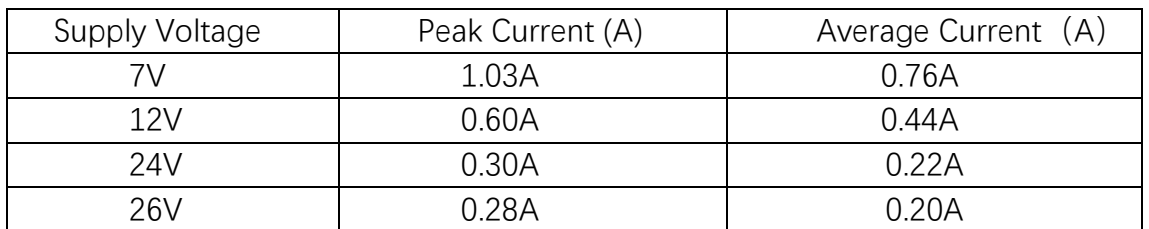

◆ The T900-MINI-T02 device is powered by DC5V and USB simultaneously.

#### <span id="page-7-1"></span>**4.2.T01 Interface Definition**

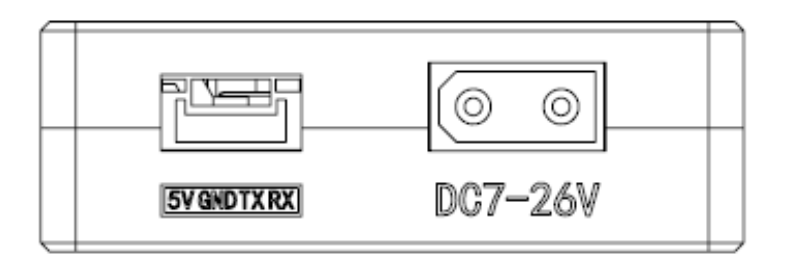

The T01 device has two interfaces, one serial port and one power supply port.

When connecting the serial port, note whether the device is TTL level or RS232 level.

The power port uses the male head of the XT30 terminal and supports 7 to 26V.

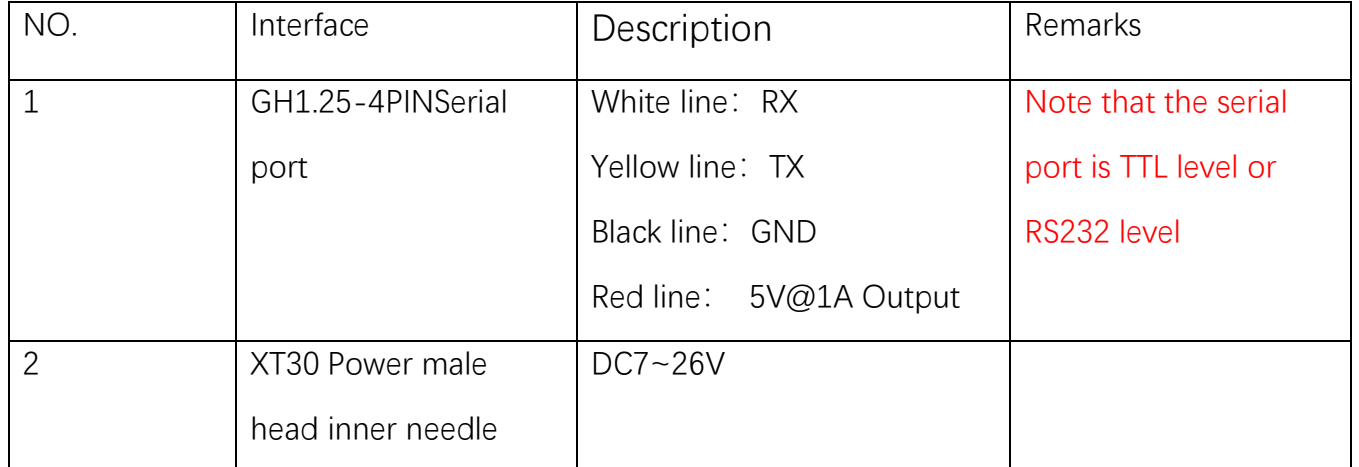

#### <span id="page-8-0"></span>**4.3.T02 Interface Definition**

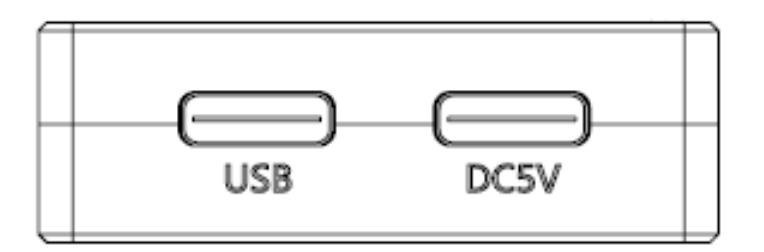

The T02 interface is two Type C ports, both with standard 5V voltage. The USB identification interface supports both power supply and data transmission. The DC5V port provides power supply only.

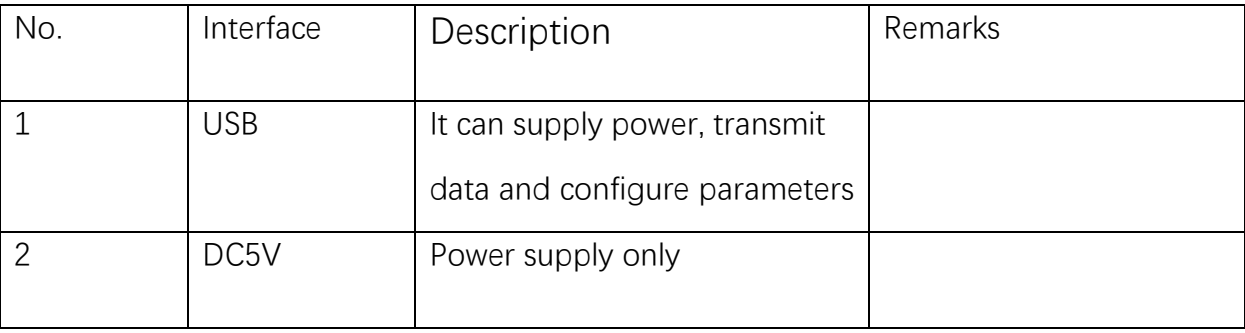

#### <span id="page-9-0"></span>**4.4.T01/T02 Indicator Meaning**

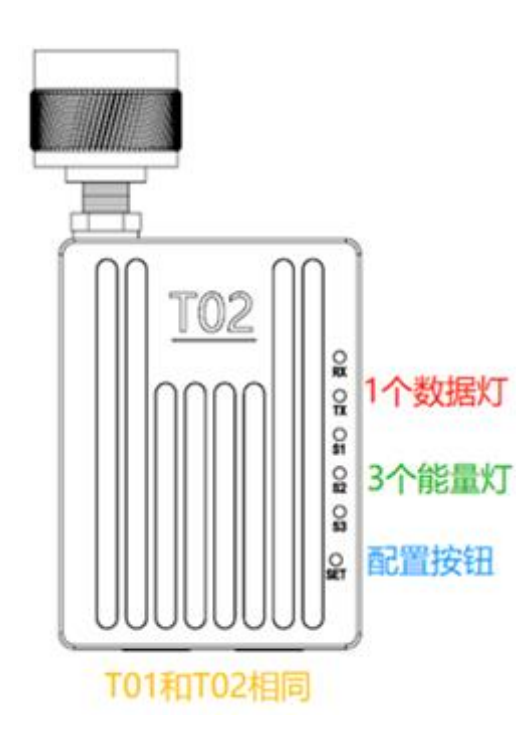

#### **Emission lamp TX(RED)**

When the TX lights up, it indicates that the module is sending data.

#### **Receiving lamp RX(RED)**

When RX lights up, it indicates that the module is receiving data.

Power on to configure the SET button.

Press and hold the SET button and then power on. The release button will enter the AT command is used to set parameters.

#### **Receive signal strength light(RSSI green lights)**

The greater the number of power lights, the greater the signal

receiving strength.

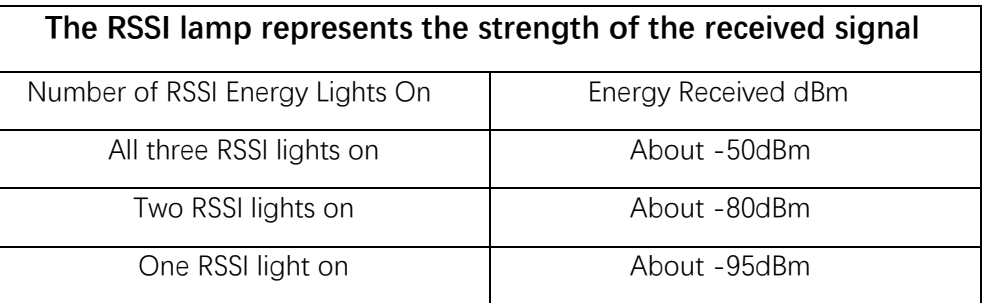

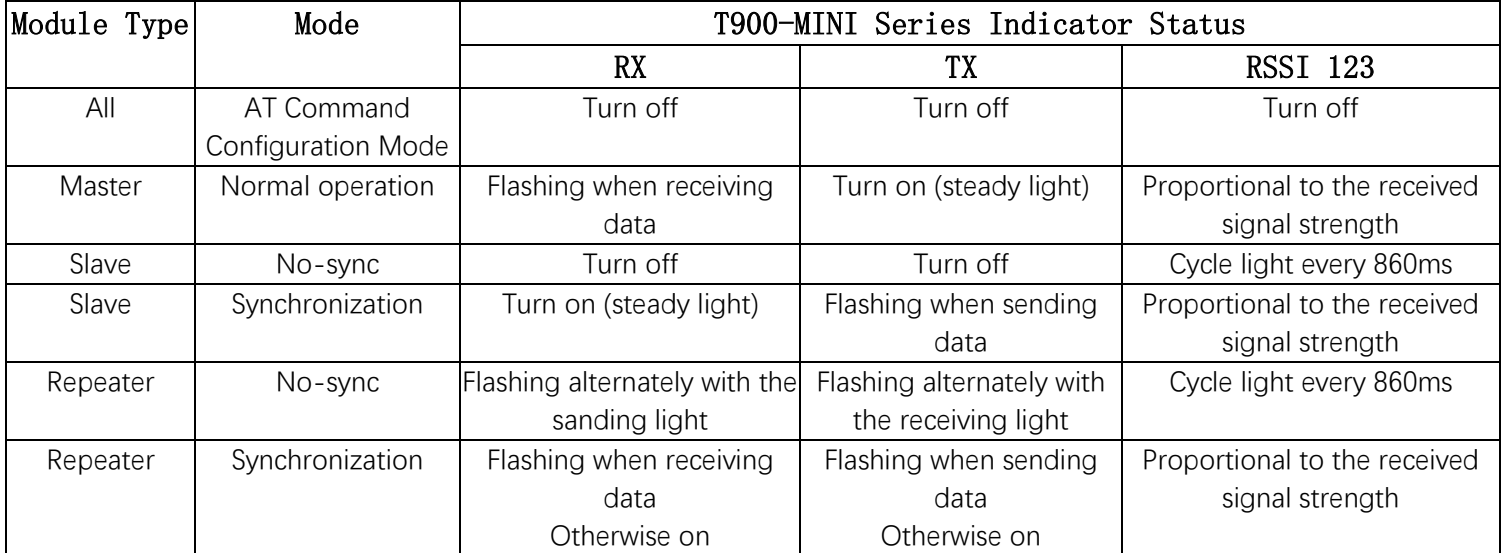

<span id="page-10-0"></span>When the master and slave devices are successfully paired, the power indicator and TX indicator of the master device are steady on, and the power indicator and RX indicator of the slave device are steady on. If the master/slave pairing fails, the RSSI of the salve device is always in the search state. In this case, you should re-check the configured parameters. When data is being sent or received over the serial port, the RX indicator of the master device and the TX indicator of the slave device blink.

#### **4.5.AT Software Parameter Configuration**

You can configure the parameters of the AT command by using the general serial port Assistant or using the AT software of the upper computer.

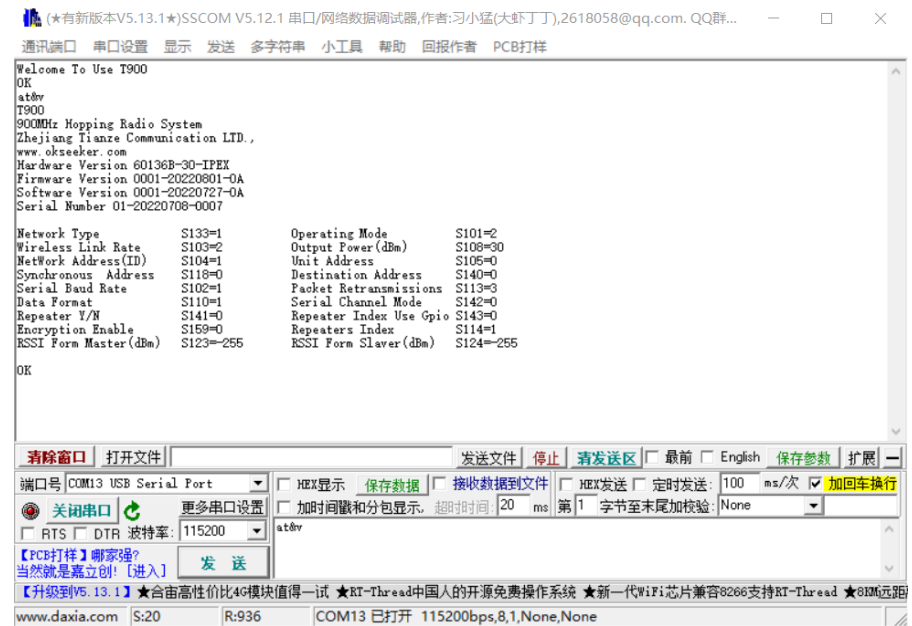

You can use the general serial port terminal, through the data serial port, and use the AT command to configure parameters. For details about how to configure the AT command, see Chapter 6 of the T900 User Manual. Chapter 5 of the T900 User Manual describes how to enter the AT command mode.

SSCOM specifies the parameters for configuring the universal serial port tool:

- 1) Correctly connect the serial port to the power supply, set the correct baud rate, and turn on the serial port.
- 2) Enter '+++' to enter the AT command mode.
- 3) Enter AT&V to display the current configuration parameters.
- 4) Use the AT command to configure the required parameters (see AT command/Register instructions in Chapter 6 of the T900 User's Manual).
- 5) After the configuration is complete, enter AT&W to save the parameters.
- 6) Enter ATA to exit the AT command mode and start to work normally.

You can also use the T900 AT configuration platform to configure parameters through the data serial port. AT The upper computer software allows users to quickly configure the T900. All its functions can also be realized by manually inputting AT commands through the above general serial port tool.

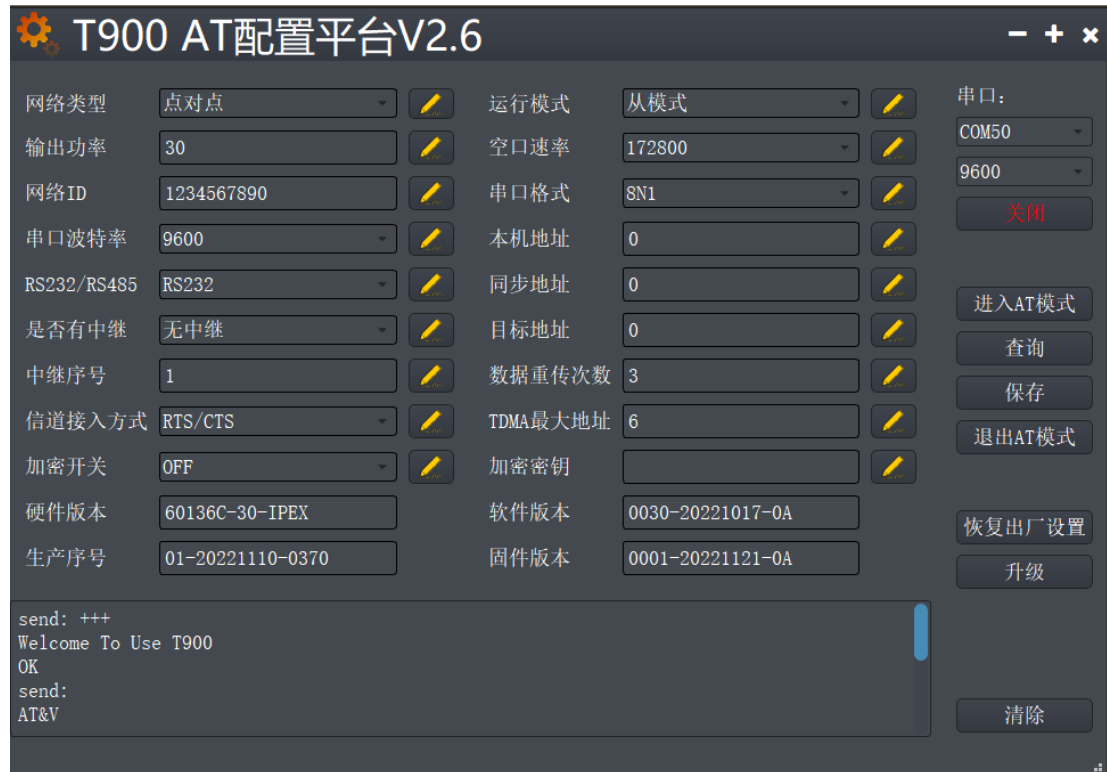

AT software configuration parameters:

- 1) After setting the correct baud rate, open the serial port. (The general baud rate is 9600/115200bps).
- 2) Click to enter AT mode (send '+++'), the data frame will return Welcome to Use T900 OK, indicating that the AT mode was successfully entered.
- 3) Click Query (send AT&V), and the queried parameters will be displayed one by one in the parameter list on the left.
- 4) After modifying the corresponding parameter as required, click the yellow button on the right of the parameter box (send AT command to set).
- 5) After all parameters to be modified are configured, click Save button (send AT&W).
- 6) Click the Exit AT mode button (send ATA) to return to the normal working state.

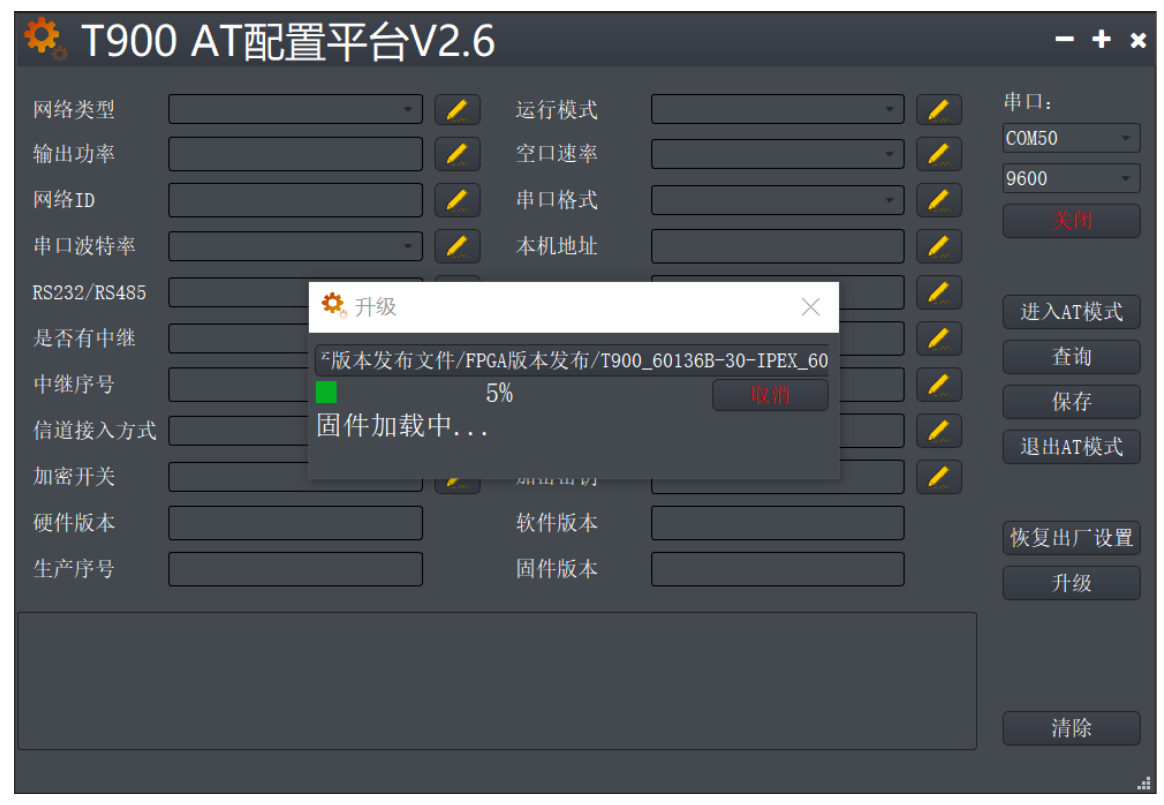

#### <span id="page-13-0"></span>**4.6. AT Software Upgrade**

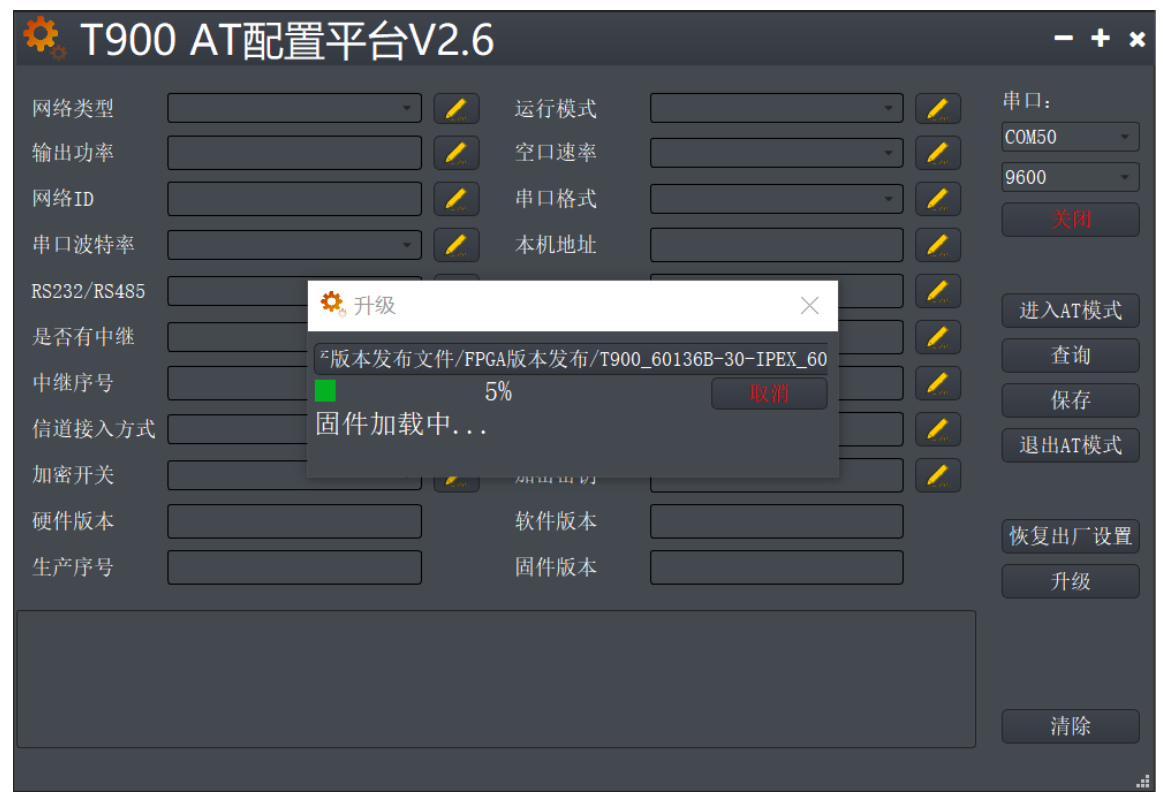

AT Software Upgrade Steps:

- 1) After setting the correct baud rate, open the serial port. (The average baud rate is 9600/115200bps)
- 2) Click the Upgrade button and select the Upgrade File.
- 3) During the firmware loading process, you can click the Cancel button to cancel the upgrade.
- 4) Firmware update phase. In this phase, the upgrade cannot be canceled and the power cannot be disconnected. An unexpected power failure may damage the device.
- 5) When the upgrade is completed, please power off and restart the equipment.

## <span id="page-14-0"></span>**5. Point-to-point Mode Configuration**

#### T900 AT配置平台V3.0 串口: 网络类型 点对点  $\sqrt{2}$ 运行模式 主模式  $\mathbb{Z}$ COM<sub>5</sub>  $\mathbb{Z}^{\mathbb{N}}$ 输出功率  $30<sup>°</sup>$ 空口速率 172800 115200 网络ID 1234567890 Z 串口格式 8N1  $\mathbf{Z}^{\top}$ 串口波特率 本机地址  $\overline{0}$ T. 115200 Z RS232/RS485 **RS232** 同步地址  $\overline{0}$ Z, 进入AT模式 是否有中继 无中继 目标地址  $\overline{0}$ Z, 查询 中继序号  $\mathbf{Z}$ ☆ 设备恢复出厂设置  $\times$ 保存 信道接入方式 RTS/CTS Z. 退出AT模式 恢复出厂设置 点对点主站 加密开关 **OFF** Z. 硬件版本 60136B-30-Il 20230301-0A OK Cancel 恢复出厂设置 生产序号 01-20220708 20230403-0A 升级 send: ATS221? ATS221?  $OK$ 清除

#### <span id="page-14-1"></span>**5.1 Master Configuration(AT Software)**

- 1) Power on the data transmission station and then connect the data serial port firstly. Secondly, click to enter the AT mode, and then click query.
- 2) Click Restore factory Settings firstly, select point-to-point master mode secondly, and then click OK.
- 3) Click Query to configure network ID, serial port baud rate, port rate, etc. (Other parameters can be default).
- 4) Click the yellow write flag after the parameters, and click Save.
- 5) Click to exit the AT mode.

#### <span id="page-15-0"></span>**5.2 Slave Configuration(AT Software)**

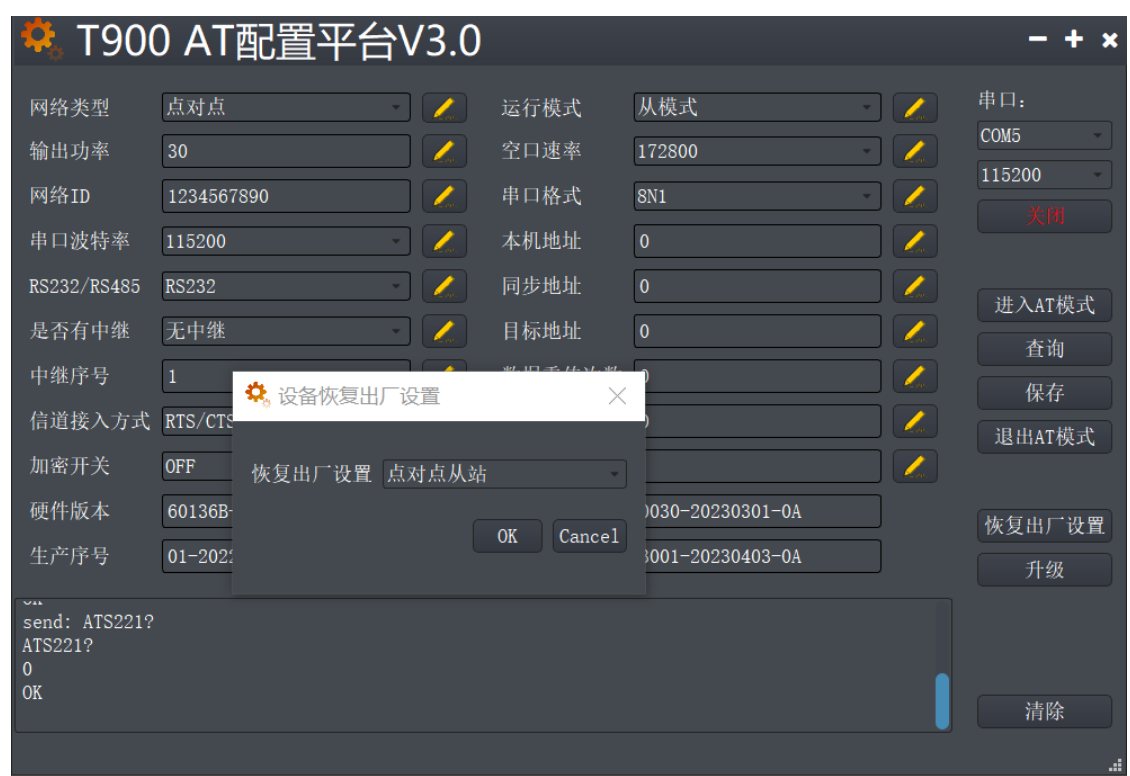

- 1) Power on the data transmission station, then connect the data serial port, and enter the AT configuration platform.
- 2) Click Restore factory Settings firstly, select point-to-point slave mode secondly, and then click OK.
- 3) Click Query to set the same network ID, port rate, and serial port baud rate as the master port.
- 4) Click the yellow write flag after the parameters, and click Save.
- 5) Click to exit the AT mode.

### <span id="page-16-0"></span>**6.Point-to-point with relay Mode Configuration**

#### <span id="page-16-1"></span>**6.1 Master-slave Configuration(AT Software)**

 The configurations on the master and slave ends are the same as those in 5.1 and 5.2.

#### <span id="page-16-2"></span>**6.2 Relay Configuration(AT Software)**

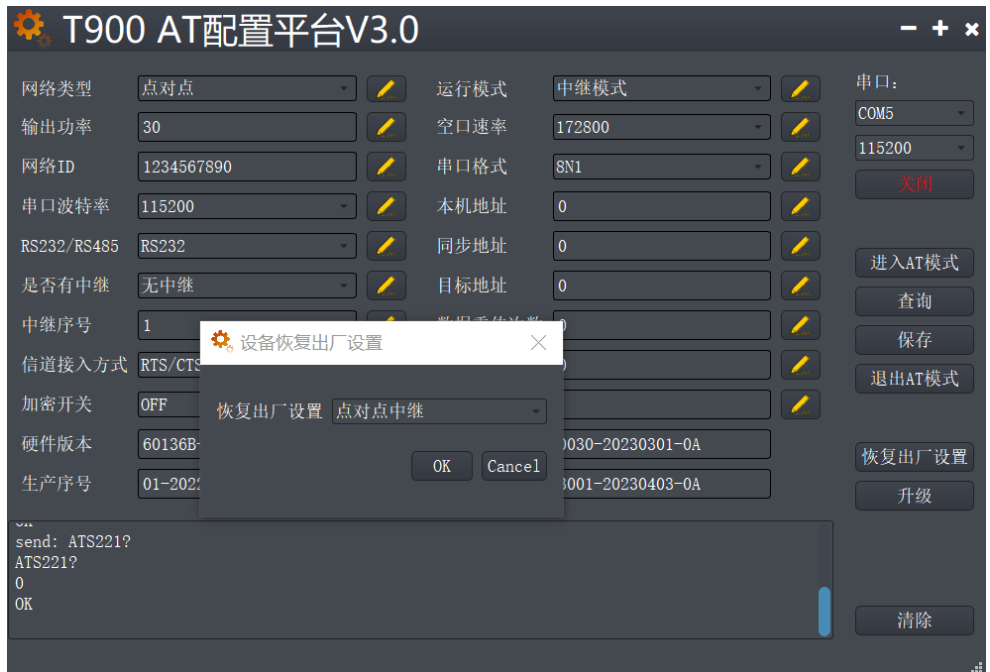

- 1) Power on the data transmission station, then connect the data serial port, and enter the AT configuration platform.
- 2) Click Restore factory Settings firstly, select point-to-point relay mode secondly, and then click OK.
- 3) Click Query to set the same network ID, serial port baud rate, and port rate as the master port.
- 4) Set the trunk number to 1. If there are several relays, set the relay number from 1 to N.

(The master, slave, and relay do not need to configure whether there is a relay.

The master will automatically identify the relay)

- 5) Click the yellow write flag after the parameters, and click Save.
- 6) Click to exit the AT mode.

### <span id="page-17-0"></span>**7. Point-to-multipoint Mode Configuration**

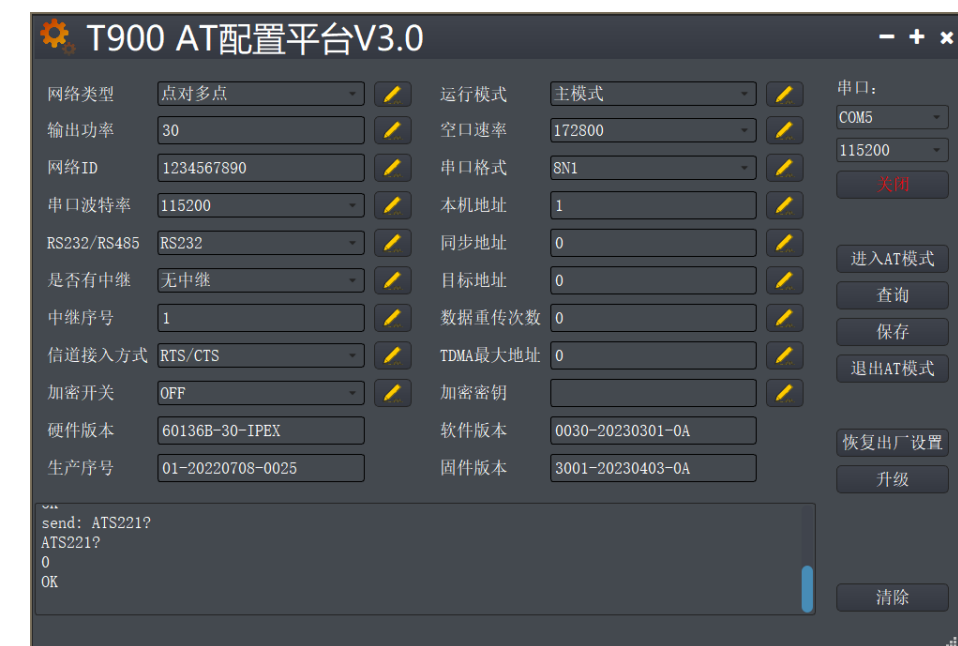

### <span id="page-17-1"></span>**7.1 Master Configuration(AT Software)**

- 1) Power on the data transmission station, then connect the data serial port, and enter the AT configuration platform.
- 2) Click Restore factory Settings firstly, select point-to-multipoint master mode secondly, and then click OK.
- 3) Click query, and the user can configure the required network ID, serial port baud rate, and empty port rate.
- 4) Local address =1, synchronous address =0, destination address =0, channel access

mode select RTS/CTS.

- 5) Click the yellow write flag after the parameters, and click Save.
- 6) Click to exit the AT mode.

#### <span id="page-18-0"></span>**7.2 Slave Configuration(AT Software)**

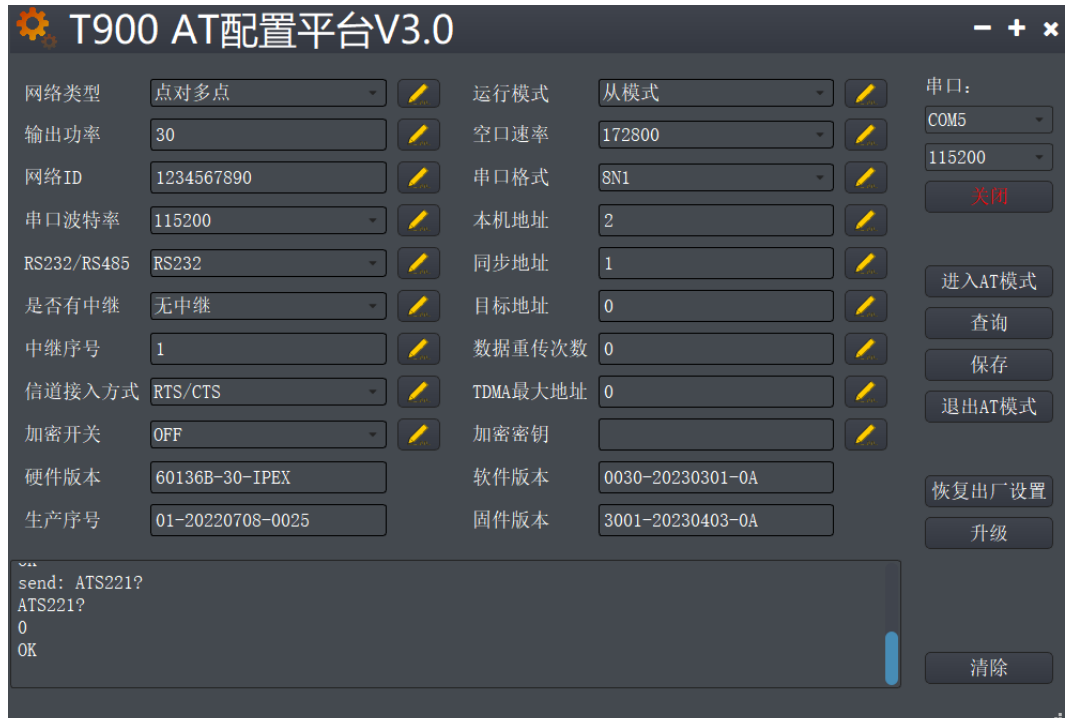

- 1) Power on the data transmission station, then connect the data serial port, and enter the AT configuration platform.
- 2) Click Restore factory Settings firstly, select point-to-multipoint slave mode secondly, and then click OK.
- 3) Click Query to set the same network ID, port rate, and serial port baud rate as the master port.
- 4) The local address is 2 to N+1, where N is the total number of slave ends. Synchronization address =1.

synchronization address = local address of the master end.

The destination address is 0.

The channel access mode is RTS/CTS.

- 5) Click the yellow write flag after the parameters, and click Save.
- 6) Click to exit the AT mode.

### <span id="page-19-0"></span>**8.Have A Central MESH Model Configuration**

#### <span id="page-19-1"></span>**8.1 Master Configuration(AT Software)**

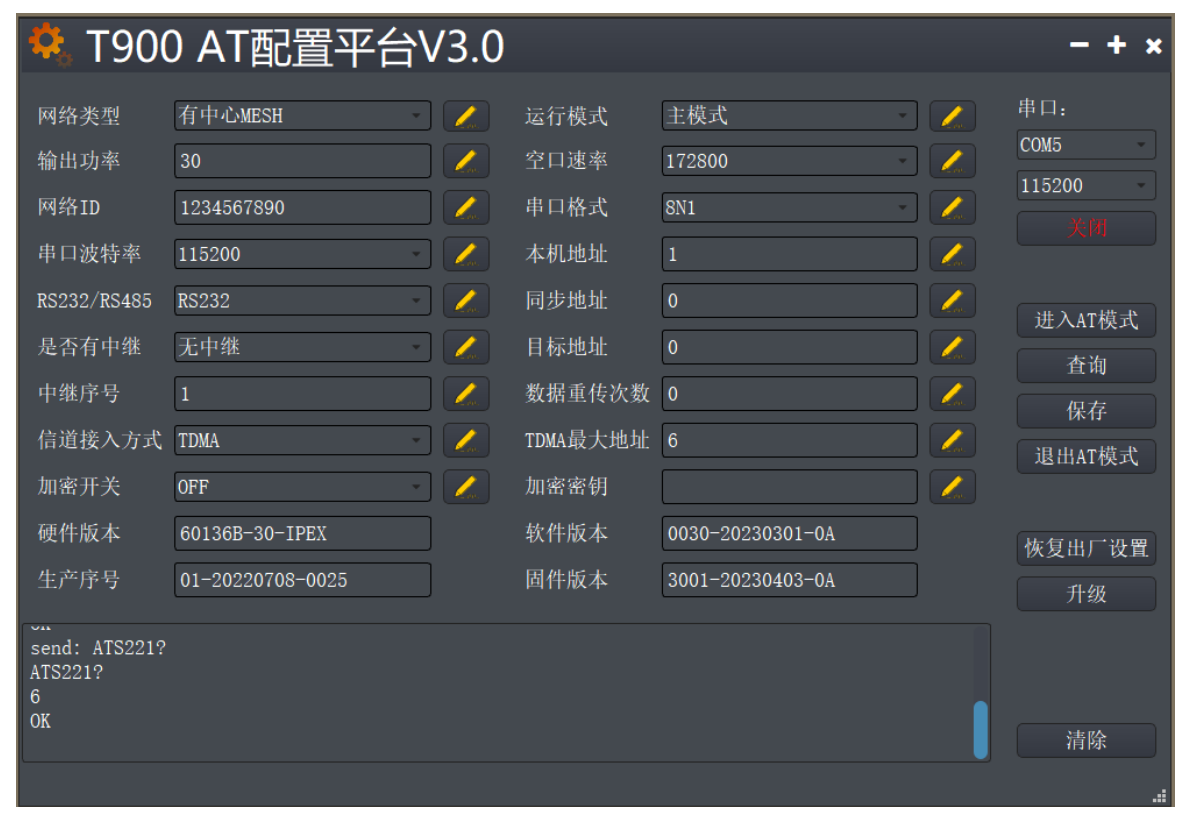

- 1) Power on the data transmission station, then connect the data serial port, and enter the AT configuration platform.
- 2) Click Restore factory Settings firstly, select Have A Central MESH mode secondly, and then click OK.
- 3) Click query, and the user can configure the required network ID, serial port baud rate, and empty port rate.
- 4) Local address =1, synchronization address =0, destination address =0.

The channel access mode is TDMA\_AUTO.

TDMA slot allocation =15.

- 5) Click the yellow write flag after the parameters, and click Save.
- 6) Click to exit the AT mode.

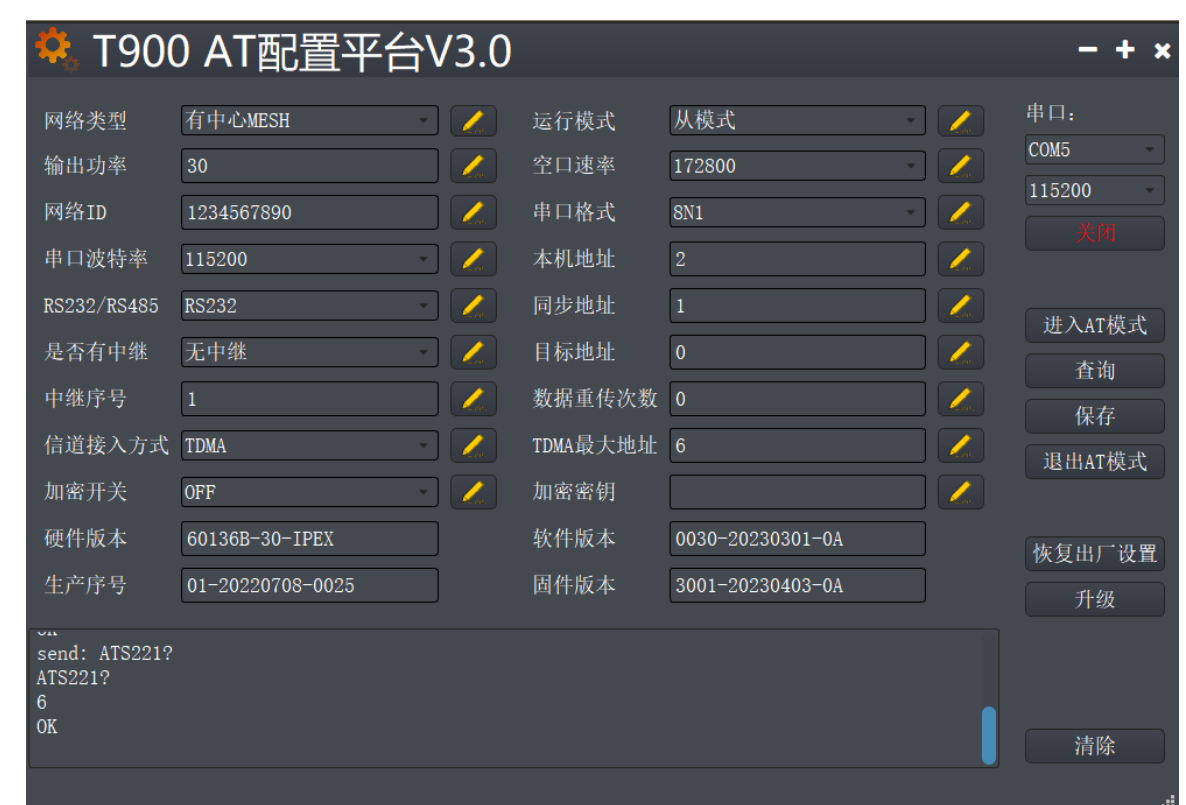

#### <span id="page-20-0"></span>**8.2 Slave Configuration(AT Software)**

- 1) Power on the data transmission station, then connect the data serial port, and enter the AT configuration platform.
- 2) Click Restore factory Settings firstly, select Have a Central MESH mode secondly,

and then click OK.

- 3) Click Query to set the same network ID, port rate, and serial port baud rate as the master port.
- 4) The local address is 2 to N+1, where N is the total number of slave ends. Synchronization address =1.

Synchronization address = local address of the master end.

Destination address =0.

Channel access mode TDMA\_AUTO.

Slave TDMA time slot allocation without configuration.

- 5) Click the yellow write flag after the parameters, and click Save.
- 6) Click to exit the AT mode.